# **Beställ tolk på 1177.se**

**SNABBGUIDE** 

### **Alternativ 1**

#### **Beställ på webbplatsen med hjälp av dator, mobiltelefon eller surfplatta:**

Sök på 1177.se i din webbläsare eller i sökfältet.

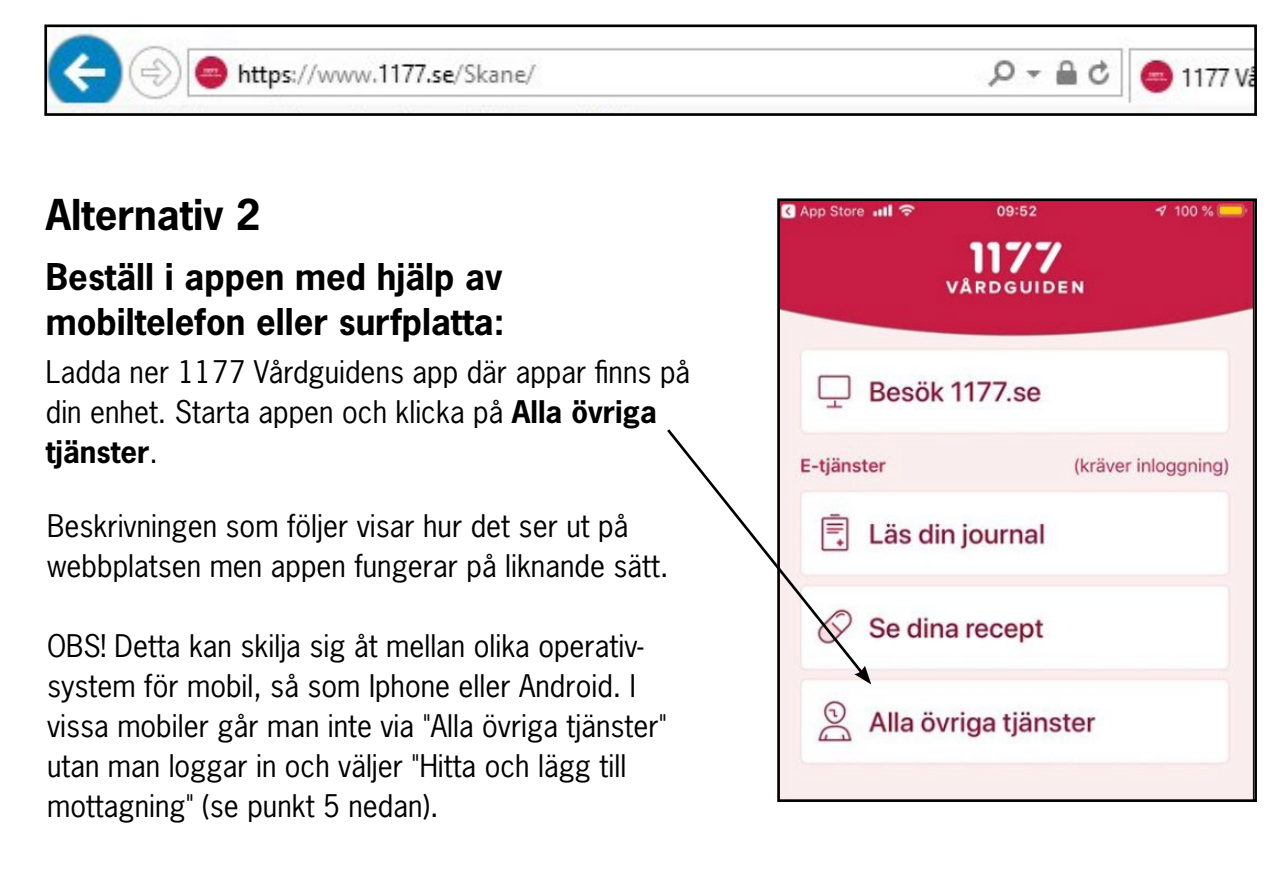

## **Gör sedan så här (alternativ 1 och 2):**

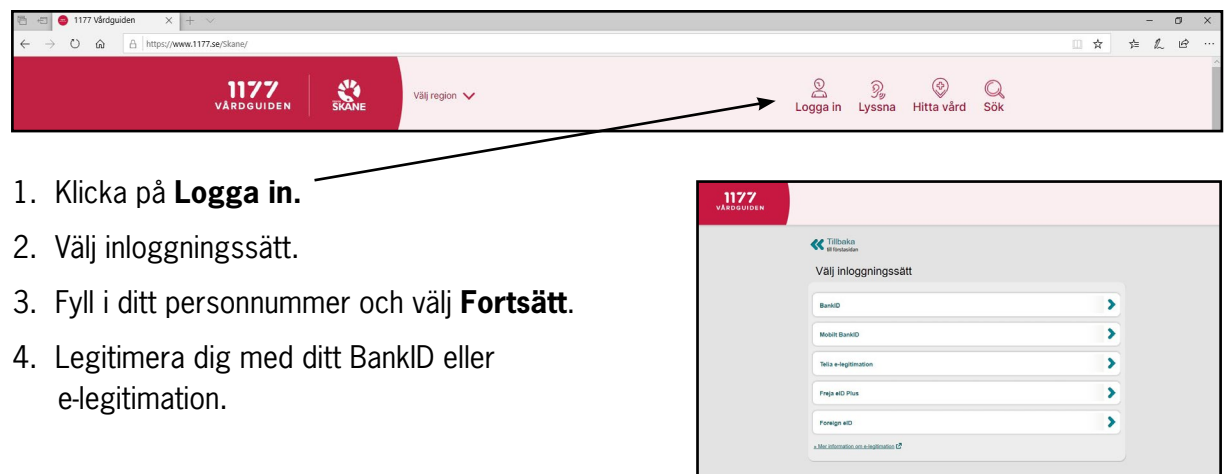

- 5. Lägg till Tolkcentralen som en av dina mottagningar:
	- Klicka på **Hitta och lägg till**.
	- Sök på **Tolkcentralen Skåne**.
	- Välj **Lägg till som mottagning**.
	- Nu finns Tolkcentralen Skåne under **Mottagningar** på din startsida.
- 6. Välj **Tolkcentralen Skåne** under **Mottagningar**.
- 7. Välj **Tolkbeställning** för att göra en beställning.
- 8. Läs och godkänn att du tagit del av informationen under **Viktigt**.
- 9. Fyll sedan i informationen som behövs för att göra en beställning. Ju mer information, desto bättre kan tolken förbereda sig.

## 1177 Start Inkorg > Se inkor > Se bokade tide  $1.51$

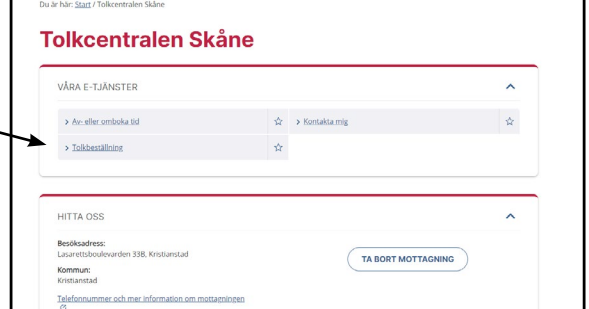

#### Exempel på en fullständig beställning:

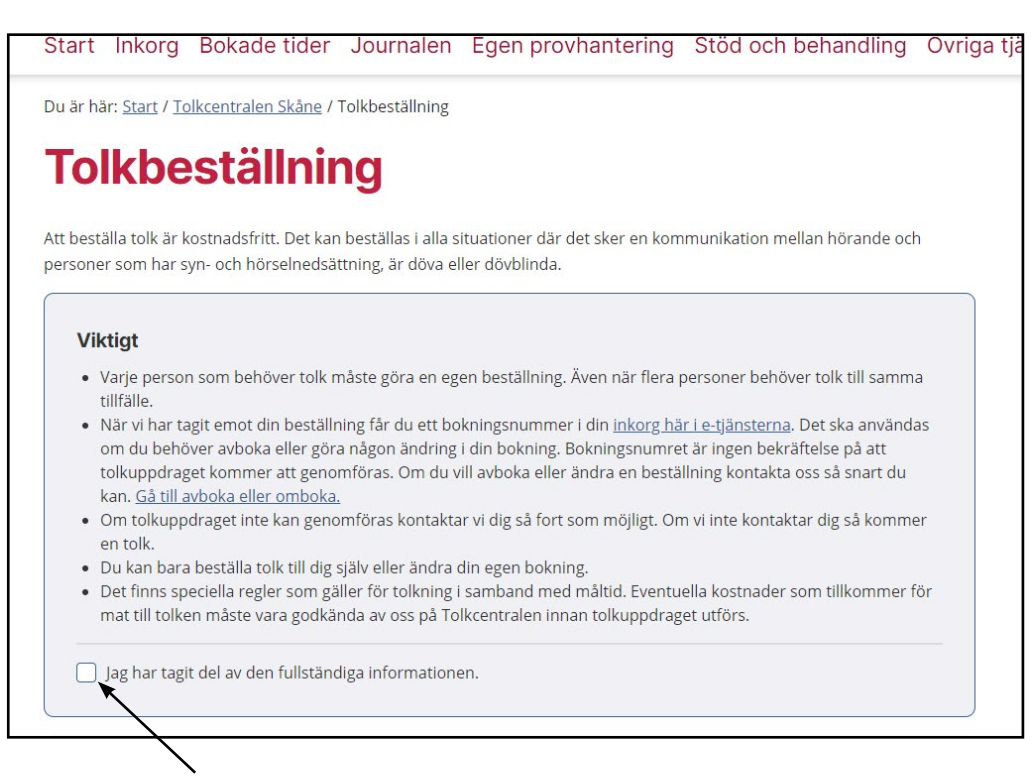

Glöm inte att klicka i denna ruta!

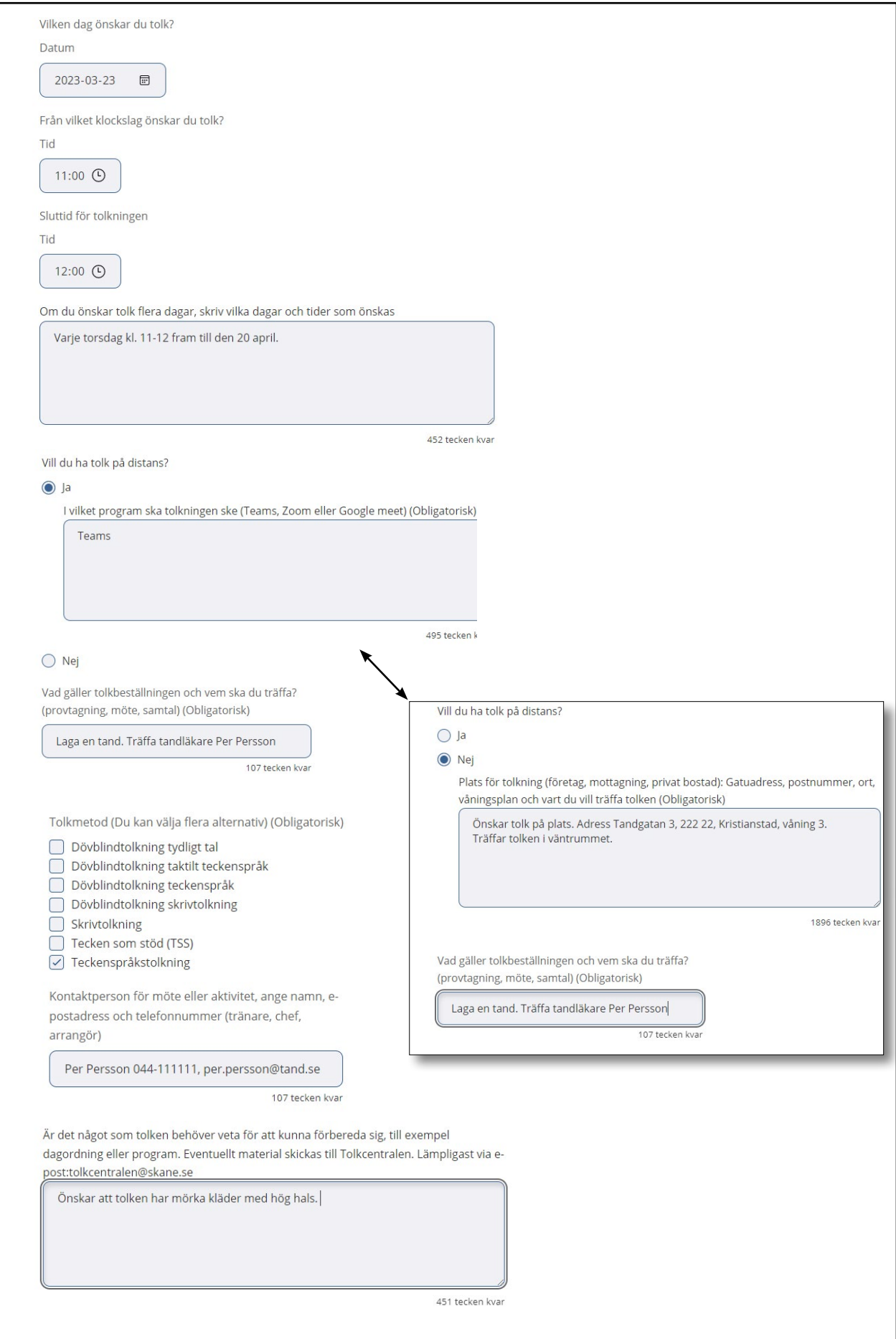

Exemplet fortsätter på nästa sida

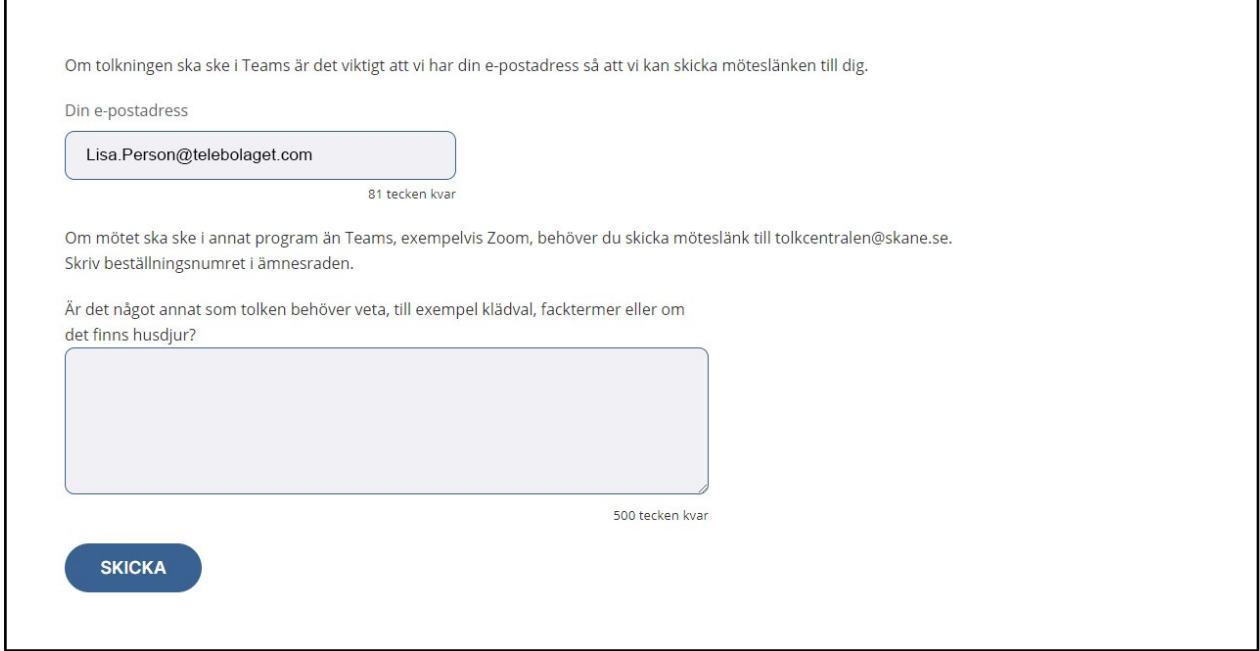

10.Kolla att all information stämmer, klicka sedan på **Skicka**. Du får nu en bekräftelse på din beställning

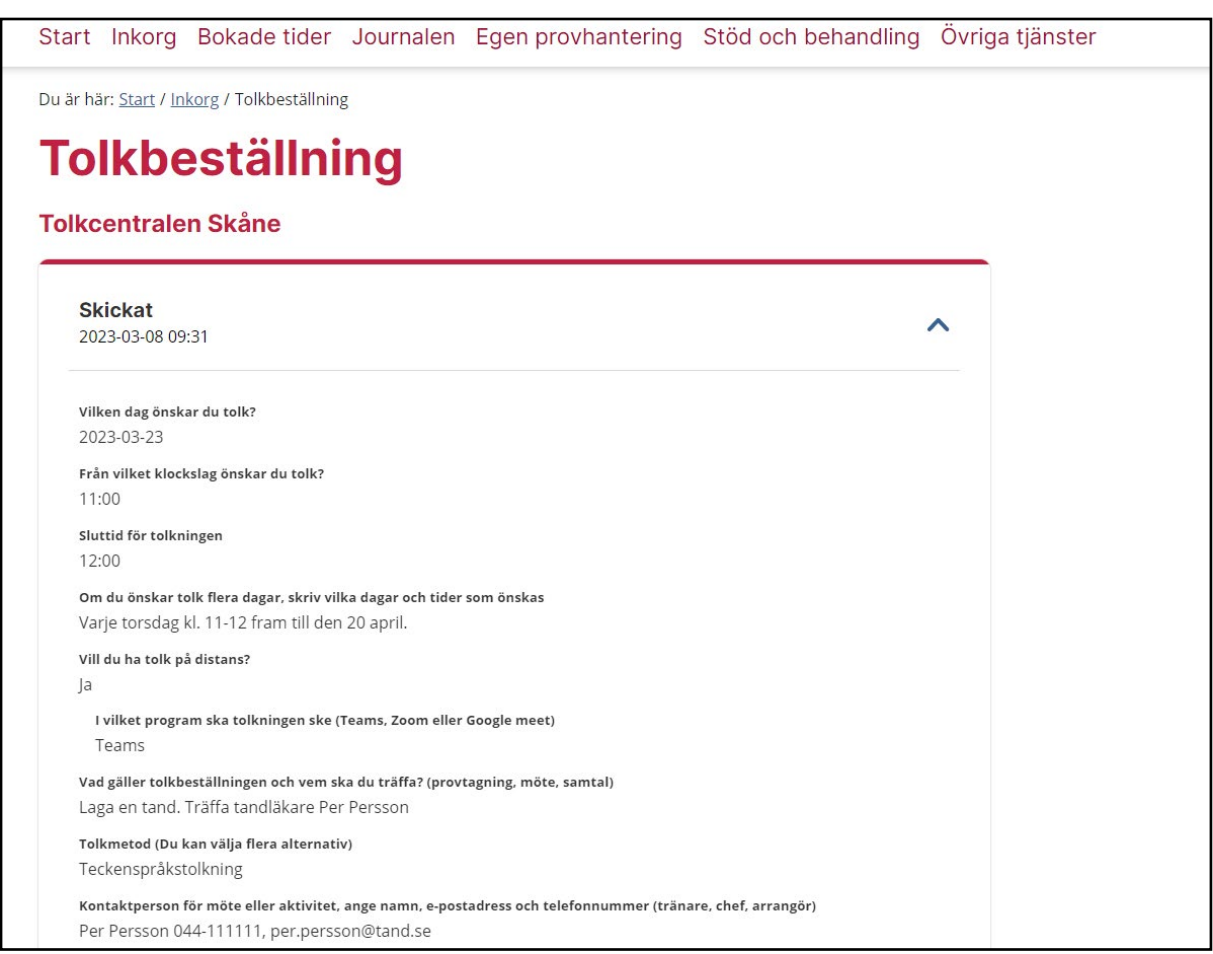

11.Nu har din tolkbeställning inkommit till Tolkcentralens samordning, som kommer behandla din beställning. När detta är gjort får du ett bokningsnummer i din inkorg i e-tjänsterna.

12.På startsidan kan du:

- se inkomna meddelanden
- välj Inkorg för att se dina bokningar och svar från Tolkcentralen
- se dina bokade tider
- lägga till ett barn om du vill agera ombud.

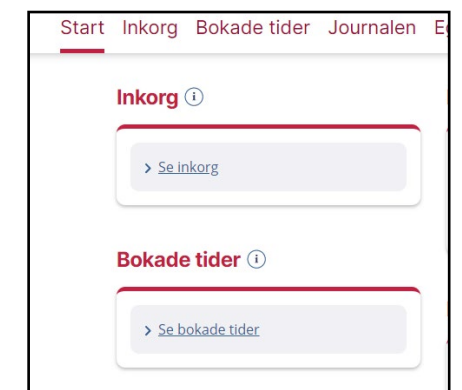

#### **Tolkbeställning**

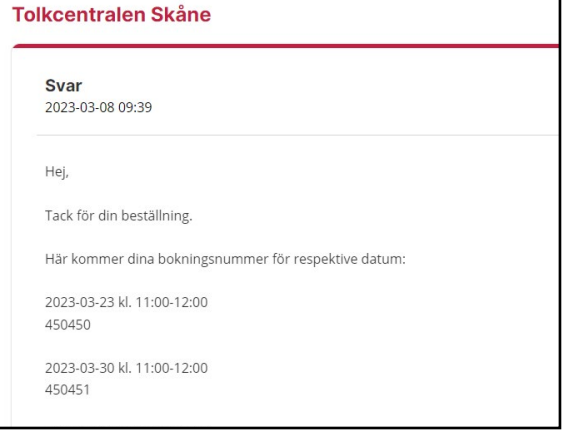

13.Du kan även avboka eller omboka din tolkbeställning i 1177.

- Gå till **Startsidan**
- Välj **Tolkcentralen Skåne**
- Välj **Avboka/omboka tid**

**Obs!** Tänk på att du bara kan avboka tolkbeställningar senast två dagar innan din tid via 1177.

Behöver du avboka vid senare än det skicka ett sms till 0790-97 11 64.

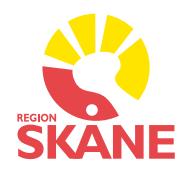

**Tolkcentralen Skåne**

skane.se/tolk